# **F50G**

# Guidebook

For Android<sup>TM</sup>
Mobile technology
Platform 5.1

# TABLE OF CONTENTS

# 1- Get Started with your F50G device

| Set up & use your device             | 2  |
|--------------------------------------|----|
| Connect to WI-FI networks            | 6  |
| Browse and organize your home screen | 7  |
| 2- Explore your F50G device          |    |
| Make & receive phone calls           | 9  |
| Manage your contacts and call log    | 11 |
| Send & receive text messages         | 12 |
| Type Text by speaking                | 14 |
| Relax with Google Play               | 15 |
| Change the wallpaper                 | 16 |
| 3- Settings                          |    |
| Wireless & network settings          | 17 |
| Device Settings                      | 21 |
| Security settings                    | 24 |
| Account and location Settings        | 25 |
| Factory Reset                        | 27 |
| 4- Hardware reference                |    |
| Safety information                   | 28 |
| FCC                                  | 29 |

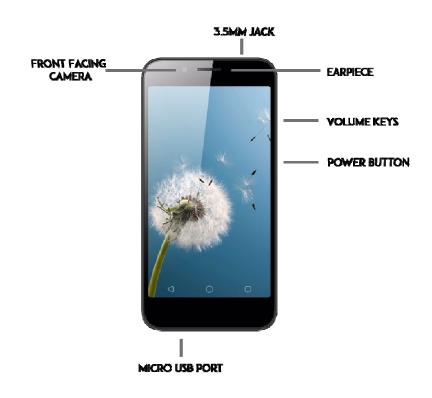

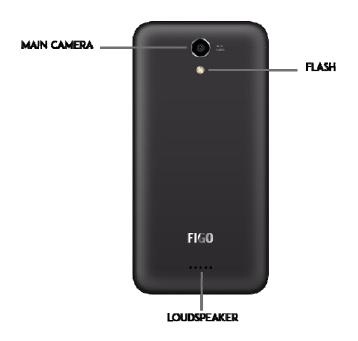

# **Get Started**

# Set up and use your device

• Install SIM cards

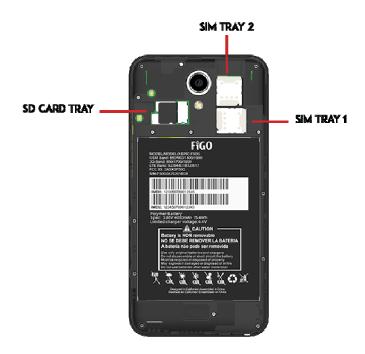

Important: Turn your device off before installing or removing the SIM cards. Do not bend or scratch the SIM cards. Take care when handling, installing, or removing SIM cards, and avoid exposing the SIM cards to static electricity, water, or dirt. Keep SIM cards out of reach of small children.

You can install up to 2 micro SIM cards in your Android device. You can check to see how many micro SIM cards are installed and assign activities to each of them on your device.

To install SIM cards in your Android device, follow these steps:

1- While the phone is turned off, remove the back cover.

Carefully insert the SIM cards into each of the SIM slots.

2- Position the back cover over the battery compartment and press down firmly along the edges of the cover to secure it.

After you install a SIM card, you'll be asked to assign the activities you want to use the SIM card for, like phone calls, text messages, or using data.

Check what SIM cards are installed

You can check to see what SIM cards are installed in your Android device at any time by following these steps:

1- Open your device's Settings menu .

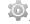

- 2- Under "Wireless & networks," touch SIM management.
- 3- The screen shows the carrier data and phone number for each SIM card installed in the device.
- Assign activities for a SIM card

After you've installed SIM cards in your Android device, you can assign the activities you want to use each SIM card for. These activities include phone calls, text messaging, and using data.

To assign an activity to a SIM card, follow these steps:

- 1- Open your device's Settings menu .
- 2- Under "Wireless & networks," touch SIM management.
- 3- You can assign a SIM to an activity, such as SMS messaging. Under "Activities," touch the activity and choose the SIM to use.

For some apps, you'll need to assign a SIM card to complete app activities. Follow the instructions in the app to complete the process.

Install a micro SD card

A micro SD (Secure Digital) card is a small device you can insert in your phone to extend its storage capacity. For some apps or features on your phone, you'll need a micro SD card. Here's how to install and use it.

- 1- While the phone is turned off, remove the back cover
- 2- Carefully place the SD card into the slot with an arrow labeled.
- 3- Position the back cover over the battery compartment and press down firmly along the edges of the cover to secure it.

#### Mount or unmount a micro SD card

To start using your micro SD card after you've inserted it, you need to make sure it's mounted. If you want to remove the SD card, you need to unmount it first in order to remove it safely.

To mount or unmount a micro SD card, follow these steps:

- 1- Open your device's Settings menu .
- 2- Under "Device," touch Storage.
- 3- To mount a micro SD card, touch Mount SD card.
- 4- To unmount a micro SD card, touch Unmount SD card and then touch OK. If you unmount the SD card, some of your apps may not work properly until you remount the SD card.
- Erase a micro SD card

To erase a micro SD card, follow these steps:

- 1- Open your device's Settings menu .
- 2- Under "Device," touch Storage.
- 3- Touch Erase SD card to erase all data, including any music or photos saved on the SD card.
- Charge your Android device

Your battery will not be fully charged when you first unpack your Android. It's a good idea to fully charge the battery as soon as you get a chance. To charge your Android, follow these steps:

- 1- Using the adapter that comes with the phone, connect one end of the micro USB cable to the charger port at the bottom of the phone.
- 2- Connect the other end to the travel adapter.
- 3- Connect the travel adapter to a power outlet.

Important: Use only the travel adapter and USB cable that came with your Android. Using a different travel adapter or cable may damage your phone.

Charging your phone through a USB cable attached to another device, such as a laptop computer, takes longer than charging with a travel adapter.

• Set up your F50G

The first time you turn on your F50G, it'll walk you through the steps to get it set up. You'll be prompted to do the following:

- 1- Choose the language you want your phone to use
- 2- Connect to a Wi-Fi network or your cellular data network
- 3- Sign in with your Google Account

If you use Gmail, you have a Google Account. Just use the same email address and password to sign in here. By signing in, all of your email, contacts, calendar events, and other data associated with that account will be synced to your phone.

If you don't have a Google Account, you can create one during the setup process. You can also skip this step and create one later.

If you have more than one Google Account, you can add other ones later.

To make sure your phone doesn't lose power during setup, it's recommended that you keep it plugged in until setup is complete.

#### • F50G Basics

Here are some tips to get you familiar with your F50G device. They'll help you with the basic features you're likely to use often.

#### **Navigation buttons**

At the bottom of every screen, no matter what you're doing, you'll always find these three navigation buttons:

- 1- Back: Takes you back to your previous screen. If you back up to the Home screen, you can't go back any further.
- 2- Home: Takes you to the Home screen. If you're on a left or right Home screen, it takes you to the central Home screen.
- 3- Recent apps: Opens a list of thumbnail images of apps you've used recently. To open an app, touch it. To remove a thumbnail from the list, swipe it left or right.

#### **Settings and Quick Settings**

To change your device's settings, including your network, sound, account, and many others, go to the Settings screen:

- 1- In your Favorites tray, touch the All Apps icon.
- 2- Look for the Settings icon and touch it.
- 3- Select the setting you want to change

You can get quick access to settings like Wi-Fi, screen brightness, and others you use frequently by going to Quick Settings

- 4- Swipe down from the top of the screen with one finger to pull down the notifications shade.
- 5- In the top-right, touch the Quick Settings icon.

#### Help with your device

Many screens in apps and Settings include a Menu icon. Touch it to explore additional options, often including a Help item that provides more information about that screen.

#### Connect to Wi-Fi networks

You can connect to Wi-Fi networks with your device, as well as add networks you use often or remove networks you don't use any longer. You can also change the settings for saved Wi-Fi networks on your device.

Keep in mind that your device will remember networks you connect to and connect automatically when in range.

- Turn on Wi-Fi and connect to a network
  - 1- Open your device's Settings menu .
  - 2- Under "Wireless & networks," touch Wi-Fi.
  - 3- Touch the Wi-Fi switch to turn it to the On position.
  - 4- You'll see a list of saved and available networks.
  - 5- Secured networks display a lock icon and ask for a password to connect.
  - 6- Your device will remember networks it connects to and automatically connect to them when in range.
  - 7- You can forget a saved Wi-Fi network if you don't want your device to connect to it automatically.
  - 8- Touch a network name from the list of available networks to connect to it.
  - 9- Once connected, your device will say "Connected" under the network name.
- Remove a Wi-Fi network

You can forget a saved Wi-Fi network if you don't want your device to connect to it automatically. To remove a Wi-Fi network from your device, follow these steps:

- 1- Open your device's Settings menu .
- 2- Under "Wireless & networks," touch Wi-Fi.
  - 6- Make sure the Wi-Fi switch is in the On position.
  - 7- In the Wi-Fi settings screen, touch the name of a saved network.
  - 8- Touch Forget.

View Wi-Fi network details and change network settings

You can view your saved Wi-Fi networks' details and change network settings by following these steps:

- 1- Open your device's Settings menu .
- 2- Under "Wireless & networks," touch Wi-Fi.
- 3- Connect to the network you want to view details for.
- 4- Touch the network name. You can see information about:
  - -Connection status
  - -Signal strength
  - -Link speed
  - -Frequency
  - -Security
- 5- To change network settings, touch and hold the network name. You can choose to:
  - -Forget the network
  - -Modify the network

# Browse and organize your home screens

• Browse Home screens

Your Home screens are the first ones you see when you turn on or unlock your device. You can find them at any time when you touch the Home button.

Add apps and widgets to your Home screen

You can add apps and widgets ("at-a-glance" view of an app's most important information) to your Home screens so you can easily find them.

To add an app or widget to a Home screen:

Go to the Home screen where you want to place the app or widget.

- 1- Touch the All Apps icon .
- 2- Swipe right, if necessary, to find the app or widget you want.
- 3- Touch and hold the app or widget until the Home screen appears, slide it into place, and lift your finger.

To move an app or widget icon to a different location on a Home screen:

- 1- Touch and hold the icon.
- 2- Slide your finger to the new position. To bump another icon out of the way, slide slowly into it. To move between Home screens, slide toward the edge of the screen.
- 3- Lift your finger.
- 4- The icon drops into its new position.
- Remove an app or widget

To remove an app or widget from a Home screen, follow these steps:

- 1- Touch and hold the app or widget.
- 2- Drag it up to the Remove icon X at the top of the screen.
- Create a folder for apps

To create a folder, follow these steps:

- 1- Touch and hold the app.
- 2- Slide the app icon quickly over the other.
- 3- To rename a folder, touch its name.

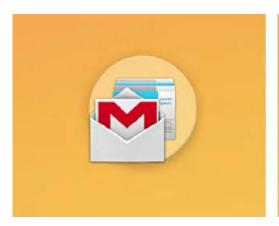

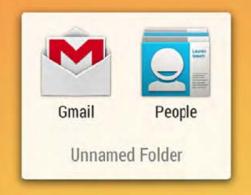

# Make & receive phone calls

• Make, receive, and block phone calls

You can place calls from the Phone app , Contacts app , People app , or other apps or widgets that display contact information. Wherever you see a phone number, you can usually touch it to dial.

#### • Make a phone call

To open the Phone app, touch the Phone icon on your mobile device. Wherever you see a phone number on your screen, you can usually touch it to dial. You can use the Phone app to make a phone call in the following ways:

- 1- Dialpad: Touch the Dialpad whenever you want to use the keypad to manually type in a phone number. Type the number, then touch the Phone icon below the keypad to make a call. If you type a wrong number, touch backspace to erase digits one by one. To end a call in progress, touch end call at the bottom of the screen.
- 2- Speed dial: Touch the "Speed dial" tab for one-touch dialing for your favorites and numbers you call frequently. Just touch the contact in the list and the call will start.
- 3- Recents: Touch the "Recents" tab to view your call log and select a contact or number that you recently called.
- 4- Contacts: Touch the "Contacts" tab to select from the list of all your contacts. Once you select a contact, touch their phone number to place a call.

#### Manage incoming phone calls

When you receive a phone call, you'll get a notification that you have an incoming call. If the caller is an existing contact in your Contacts app or People app, you may see additional information about the caller. You can choose to answer or dismiss the phone call and send a text message to the caller.

You can manage an incoming call in the following way:

- 1- You can choose to answer or dismiss the call from within the notification simply by touching Answer or Dismiss.
- 2- For more options, touch the notification to open it, then touch the white phone icon, and slide over one of the following icons:
  - Answer call: Touch the green phone icon to answer the call and start talking to the caller.
  - Send to voicemail: Touch the red phone icon to direct the caller to leave a voicemail message.
  - Send a text message to the caller: Touch the message icon to open a list of quick short text responses or the option to write your own message and send it to the caller immediately. You can edit text responses from within the Phone app by touching the menu icon then selecting Settings, Other Settings and then Quick responses.

To block a call, follow these steps:

- 1- Open the Contacts app 🔼 .
- 2- Touch the contact you want to block or add that contact.
- 3- Touch the menu icon .
- 4- Check the box next to "Block incoming calls"
- Options during a call

During a call, you can touch the following icons in the Phone app:

- 1- Touch to switch to the dial keypad.
- 2- Touch to turn the speakerphone on or off. If a Bluetooth headset is connected, this functions as a three-way switch among the built-in earpiece, the speakerphone, and the headset. The icon changes to indicate the current output. Touch and hold to see a three-way menu.
- 3- Touch \* to mute your microphone.
- 4- Touch II to put the other party on hold.
- 5- Touch to switch to another call in progress.
- 6- Touch A to merge separate calls as a single conference call.

Answer or respond to another incoming call

To answer another incoming call while you're already in a call, touch the white phone icon and slide to answer, respond with a text message, or send the call to voicemail. If you answer, the first call will be put on hold. If you respond with a message or send to voicemail, you return to the first call.

# Manage your contacts and call log

• Manage your contacts

Favorite contacts, contacts you call often, and contacts you star will show on the screen when you open the Phone app. Open your Phone app by touching on your mobile device.

To go to a contact's card, simply touch their name from your list of contacts. You can manage your contacts in the following ways:

- 1- Search: If you're looking for a specific contact, you can search your contacts or for nearby places in the Search bar at the top of the screen.
- 2- Add a contact: To add a contact touch the menu icon <sup>‡</sup>, then touch New contact and add the contact's information. If you're signed in to a Google Account, the new contact will sync with your account.
- 3- Favorite: To make a contact a favorite, touch the star icon on a contact's card and it will show up in the speed dial tab when you open the Phone app.
- 4- Organize: You can organize the contacts on your screen in your speed dial list by touching and holding them to move them around.
- 5- Edit: To edit a contact, touch the edit icon on a contact's card.
- 6- Share: To share a contact or place it on a Home screen for easier access, select it from the contacts list, then touch the menu icon .
- 7- Remove: Touch and drag contacts to the top of the screen to remove them from the grid.
- Use the call log

You can see a list of all the calls you've placed, received, or missed in the Recents tab in the Phone app. It's an easy way to redial a number, return a call, or add a number to your contacts.

To use the call log, follow these steps:

- 1- Open the Phone app on your device.
- 2- Touch the "Recents" tab. You'll see a list of your most recent incoming and outgoing calls.
- 3- Touch View full call history to see more calls. Arrow icons beside a call indicate the type of call, and multiple arrows indicate multiple calls:
  - Missed incoming call 

    ✓
  - Received incoming call \( \)
  - Outgoing call 7
- 4- You have the following options for recent calls:
  - Touch a number or contact then Details for more information about the call.
  - Touch "Call back" to dial the number.
  - Touch the trash icon to delete the call from your call log.
  - Touch the menu icon ;, then Edit number to make changes to the call back number.

# Send & receive text messages

#### • Open messaging

From a Home or All Apps screen, touch the Messaging icon.

The Messaging screen opens, where you can create a new message or open an ongoing conversation.

To read the messages in an existing conversation, touch the conversation. A list of its messages appears. Touch & hold a message to take any of these actions:

- 1- Copy text. Copy the message text.
- 2- Forward. Forward the message to one of your contacts or another recipient.
- 3- Lock. Prevent the message from being deleted if you reach your storage limits.
- 4- View details. View information about the message and the sender.
- 5- Delete. Delete the message from the conversation.
- Delete a conversation
  - 1- While viewing the list of conversations, touch & hold a conversation to select it.
  - 2- Touch the Trash icon to delete the conversation.

To delete all conversations, go to the main Messaging screen and touch Menu > Delete all threads.

• Search Messaging

To search for a specific word or contact do the following:

- 1- Touch the Search icon ...
  The Search Messaging field appears at the top of the screen.
- 2- Use the onscreen keyboard to type your search terms.
- Premium Text message warnings

Apps may sometimes send text messages using premium services that cost you money. To alert you to such charges, Android detects any attempt by an app to send a message on your behalf. If it looks like the message may cause you additional charges, you'll see a dialog indicating the name of the app, the address to which the text message is being sent, and a warning. When this happens, you can choose to cancel the message or send it anyway.

From a Home or All Apps screen, go to Messaging > Menu > Settings.

#### • Storage settings

- 1- Delete old messages. Check to delete older messages in a conversation when limits are reached. Uncheck to keep all messages.
- 2- Text message limit. Touch to set the number of text messages to save per conversation. When the limit is reached, older text messages are deleted if Delete old messages is checked.
- 3- Multimedia message limit. Touch to set the number of multimedia messages to save per conversation. When the limit is reached, older multimedia messages are deleted if Delete old messages is checked.
- Text message (SMS) settings
  - 1- Delivery reports. Check to receive a delivery report for each text message you send.
  - 2- Manage SIM card messages. Manage text messages stored on your SIM card.
- Multimedia message (MMS) settings
  - 1- Delivery reports. Check to receive a delivery report for each multimedia message you send.
  - 2- Read reports. Request to receive notifications that your message was read by the recipient.
  - 3- Auto-retrieve. Check to automatically retrieve multimedia messages that you receive.
  - 4- Roaming auto-retrieve. Check to automatically retrieve multimedia messages while roaming.
- Notification settings
  - 1- Notifications. Check to display message notifications in the status bar.
  - 2- Sound. Touch to select a ringtone for message notifications.
  - 3- Vibrate. Touch to have your phone vibrate when messages are received.

# Type text by speaking

You can speak to enter text in most places that you can enter text with the onscreen keyboard.

- 1. Touch a text field, or a location in text you've already entered in a text field.
- 2. Touch the Microphone key \( \frac{1}{2} \) on the onscreen keyboard.
- 3. When you see the microphone image, speak what you want to type.

Say "comma," "period," "question mark," "exclamation mark," or "exclamation point" to enter punctuation. (Spoken punctuation is currently supported in English, French, German, Italian, Russian, and Spanish.)

When you pause, what you spoke is transcribed by the speech-recognition service and entered in the text field, underlined. You can touch the Delete key to erase the underlined text. If you start typing or entering more text by speaking, the underline disappears.

To improve processing of your voice input, Google may record a few seconds of ambient background noise in temporary memory at any time. This recording remains on the device only fleetingly and is not sent to Google.

### **Relax with Google Play**

Google Play brings together all your favorite content in one place – movies, TV shows, books, music, magazines, and more – so you can reach it from any of your devices.

If you purchased content on Google Play in the past, you'll automatically have access to this content on other Android devices - just make sure you're signed in to the same account you used to purchase it.

Use Google play widgets

These widgets are available for your Home screens:

- 1- My Library: Displays your most recently used music, books, and so on. Touch any of the images to see your content.
- 2- Recommended on Play: Suggests music, movies, and other content that may interest you. Touch the suggestion to learn more about it.
- 3- Recommended apps: Recommends apps that you can add to your Home screen. Touch the recommendation to learn more about it.

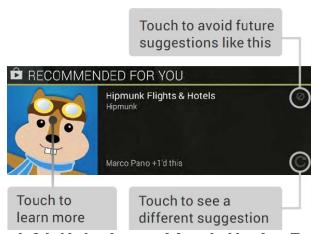

To resize a widget, touch & hold, then let go and drag the blue dots. To remove it, touch & hold, then drag it to the Remove icon at the top of the screen.

To add another Google Play widget, touch the — All Apps icon, then Widgets, and swipe from right to left until you see the one you want. Then touch & hold, and let go in the Home screen location you want.

• Shop on Google Play

To open the Google Play Store app, touch the Play Store icon on a Home or All Apps screen.

Most things you purchase on Google Play are available from your computer as well as from any of your Android mobile devices. (Android apps are one exception – they run only on Android devices.)

Sign in to play.google.com to get your entertainment from anywhere

• Google Play Support

For more detailed information about Google Play, including phone and email support options, visit:

Support.google.com/googleplay

# Change the wallpaper

To change the wallpaper that's displayed on your Home screens:

- 1- Touch & hold anywhere on a Home screen that's not occupied. A list of options appears.
- 2- Touch a wallpaper source, such as Live Wallpapers. You can download additional wallpapers on Google Play.
- 3- To set a wallpaper, touch Set wallpaper or, for other images, drag the blue dots to determine the cropping and touchOK.

To change your device's wallpaper in Settings, touch Settings > Device > Display > Wallpaper.

# Wireless & network settings

• Optimize data usage

Data usage is the amount of data that your device uploads or downloads in a given period. You can check your data usage in the Settings app on your device. You can see how you use data and change the settings to make sure you're not using data unnecessarily.

Important: The data usage you see in your device's Settings app is measured by your device - your carrier could count data usage differently. If you go over your plan's data usage limit, your carrier could charge you fees. Check your plan to see your data limits.

You can turn mobile data on or off in the Settings app. If it's off, you can't use data over your mobile network and many features of your device and apps might not work correctly. You'll still be able to use data if you're connected to a Wi-Fi network.

Keep in mind that you need to have a SIM inserted in your device to see the mobile data option. You need to assign cellular data usage to a SIM before adjusting data usage settings.

To turn mobile data usage on or off, follow these steps:

- 1- Open the Settings menu on your device.
- 2- Under Wireless & networks, touch Data usage.
- 3- Move the switch next to "Cellular data" or "Mobile data" to the On or Off position. If you're turning data off, touch OK.
- Check your data usage

To check how you much data you use on your device, follow these steps:

- 1- Open the Settings menu on your device.
- 2- Under Wireless & networks, touch Data usage:
  - In the Mobile tab, you can see how much data you use on your carrier's data network or networks. If more than one is displayed, touch the tabs at the top of the screen to switch between them.
  - To see Wi-Fi usage, touch the menu icon in the top right corner of the screen. Check the box next to "Show Wi-Fi usage." In the Wi-Fi tab on the main screen, your device will show how much data you use over Wi-Fi connections.

- 3- You can check the following settings:
  - Check current data usage: By default, you'll see the date range of your most recent data usage cycle. You can see how much data you've used in that time period simply by looking in between the two vertical white lines on the graph.
  - Check data usage from different time periods: Move the vertical white lines on the graph to the time period that you want to view. Then check to see how much data you used during that period of time.
  - Check total data usage: You can see the total data usage for the time period you select below the graph.
  - Check data usage by app: You can see how much data each of your apps is using below the graph. Apps are listed in order of how much data they've used.
- Set data usage Warning

You can set a warning to alert you when your device uses a certain amount of data. This feature is only available if you have mobile data.

To set a data usage warning, follow these steps:

- 1- Open the Settings menu on your device.
- 2- Under Wireless & networks, touch Data usage.
- 3- In the graph that shows your data usage, drag the line by its right side to the level where you want to receive a warning.
- 4- When your data usage reaches this level, you'll receive a notification on your device.
- Set data usage limit on your device

You can set a limit to the amount of data that your device uses. When your data usage reaches that limit, mobile data on your device will turn off automatically and you'll receive a notification. Many features on your device might not work correctly when data is turned off. This feature is only available if you have mobile data.

To set a data usage limit, follow these steps:

- 1- Open the Settings menu on your device.
- 2- Under Wireless & networks, touch Data usage.
- 3- Turn on Set cellular data limit or Set mobile data limit depending on your version of Android.
- 4- When the dialog box appears, read the message, and touch OK.
- 5- Drag the line at the top of the graph by its right side to the limit you want to set.
- 6- When your data usage reaches this level, mobile data on your device will turn off automatically and you'll receive a notification.

To turn mobile data back on, follow these steps:

- 1- Open the Settings menu on your device.
- 2- Under Wireless & networks, touch Data usage.
- 3- Move the switch next to "Cellular data" or "Mobile data" to the On position.
- Change you data usage settings

You can adjust your data usage settings to optimize the data that you use. Some apps use data only when you're using them. Other apps use data in the background, even if you're not actually using the app. You can conserve data usage by changing how and when apps you use access data

You can conserve data usage by turning off access to data while you're on your mobile network. If you do this, you won't be able to get any data over your mobile network, but you'll still be able to use data when you connect to a Wi-Fi network.

To turn off data access over your mobile network, follow these steps:

- 1- Open the Settings menu on your device.
- 2- Under Wireless & networks, touch Data usage.
- 3- Use the switch next to "Cellular data" or "Mobile data" to turn it off, then touch OK.
- 4- To turn mobile data back on, simply move the switch to the On position.
- Data Roaming

Data roaming allows your device to send data over other carriers' networks when you leave an area that is covered by your own carrier's networks. You can conserve data usage by turning off data roaming. Keep in mind that using data roaming may be the only way to connect to the Internet in some places.

• Tethering & portable hotspot

You can share your device's Internet connection with another device, such as a laptop computer, via USB tethering or Bluetooth tethering. You can also turn your mobile device into a portable Wi-Fi hotspot and share its Internet connection with up to 10 other devices at once.

You can turn your phone with mobile data into a portable Wi-Fi hotspot for up to 10 other devices, such as a laptop computer.

- 1- Open your device's Settings menu.
- 2- Under "Wireless & networks," touch More > Tethering & portable hotspot.
- 3- Check the box next to "Portable Wi-Fi hotspot."

When the option is turned on, you'll see one of the following notifications:

- Portable Wi-Fi hotspot active
- O Multiple tethering or hotspot connections active

**Touch the notification, then follow these steps:** 

- 1- Touch Set up Wi-Fi hotspot.
- 2- You can choose a new name for the hotspot in the "Network SSID" field if you prefer. If you want a different password, enter a new one in the "Password" field. If you don't want security, choose None under "Security."
- 3- Touch Save.
- 4- Use the other device and find the new network name in the list of Wi-Fi options.
- 5- Select the network and enter the password.

To stop sharing your data connection, uncheck the box next to "Portable Wi-Fi hotspot."

• USB tethering

USB tethering isn't available on computers running Mac OS.

To share your phone's Internet connection with another device using USB tethering, follow these steps:

- 1- Connect your phone to another device using a USB cable.
- 2- You'll see a USB icon and a notification Connected as a media device or Connected as a camera appear at the top of the screen. For the purposes of tethering, the type of connection doesn't matter.
- 3- Open your device's Settings menu.
- 4- Under "Wireless & networks," touch More > Tethering & portable hotspot.
- 5- Check the box next to "USB tethering."

When the connection is made, you'll see one of the following notifications:

- USB or portable hotspot active
- O Multiple tethering or hotspot connections active

To stop sharing your data connection, uncheck USB tethering or disconnect the USB cable.

# **Device Settings**

• Set and change ringtones

You can change your default ringtone, have different ringtones for different people, and get new ringtones.

- 1- Open your device's Settings menu .
- 2- Under "Device," touch Audio profiles.
- 3- Touch Settings for the selected profile.
- 4- Touch "voice call ringtone".
- 5- Select a ringtone and touch OK to save.

#### **Assign ringtone to contact:**

- 1- Open the Contacts app . If you're running Android 4.4 or lower, open the People app .
- 2- Touch a contact, then touch Menu .
- 3- Touch Set ringtone.
- 4- Touch Phone ringtone.
- 5- Select a ringtone and touch OK to save.

Tip: You can quickly set your phone to vibrate for phone calls and texts. Make sure your screen is unlocked, then press the Volume Down key until you feel the phone vibrate. To resume normal ringing, press the Volume Up key

• Check your remaining battery life

You can see how much battery you have left by looking at the battery level icon at the top of your screen. To check the percentage of your remaining battery life, swipe down from the top of the screen. Touch the battery icon to go to the battery setting menu.

You can check your remaining battery life and usage since last full charge in the Settings menu:

- 1- Open your device's Settings menu 🔯.
- 2- Under "Device," touch Battery.
- 3- You can check the following settings:
  - Percent of battery life
  - Length of time your battery is estimated to last
  - Use and usages details since last full charge

#### Manage memory usage

You typically don't need to worry about managing apps beyond installing, opening, and using them. But there may be times when you want to know more about what's happening behind the scenes in order to better manage your storage.

Important: Android manages and carefully guards the portion of internal storage where the system, apps, and most data for those apps are stored, because this area may contain your private information. It's not possible to view this portion of internal storage when you connect your device to a computer with a USB cable. The other portion of internal storage, where music, downloaded files, and so on are stored, remains visible for your convenience.

You're able to optimize your memory usage by:

- Uninstalling apps you don't use.
- Deleting downloaded files or files you created.
- Copying files between your device and a computer via USB.
- Removing content from Google Play that's saved for offline use and streaming it via a Wi-Fi or mobile network.

You can use the Apps screen to adjust several aspects of the way your device uses memory. To view these settings, follow these steps:

1- Open your device's Settings menu .

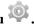

- 2- Under "Device," touch Apps.
- 3- You'll see three tabs at the top of the screen, each displaying a list of apps or their components.
  - Downloaded. Displays apps you've downloaded on Google Play or other
  - Running. Displays all apps, processes, and services that are currently running or that have cached processes, and how much memory they are using. The graph on the Running tab shows the total memory in use and the amount free.
  - All. Displays all apps that came with Android and all apps you downloaded on Google Play or other sources.

To switch the order of the lists displayed in the Downloaded or All tabs, touch Menu > Sort by name or Sort by size.

To view details about an app or other item listed under any tab, touch its name. The information and controls available vary among different types of apps, but commonly include:

- Force stop button. Stops an app that is misbehaving. Stopping an app, process, or service may cause your device to stop working correctly. You may need to restart your device after doing this.
- Uninstall button. Deletes the app and all of its data and settings.
- Disable button. Prevents the app from running, but does not uninstall it. This option is available for some apps and services that can't be uninstalled.
- Clear data button. Delete an app's settings and other data without removing the app itself.
- Clear cache. If the app stores data in a temporary area of the device's memory, lists how much information is stored, and includes a button for clearing it.
- Launch by default. If you have configured an app to launch certain file types by default, you can clear that setting here.
- Permissions. Lists the kinds of information about your device and data the app has access to.

# **Security settings**

Manage security settings

You can manage the security settings for your device by opening the Settings menu and touching Security. Here are the settings you can change:

- Screen security: Manage screen lock options. Encryption: Encrypt the data on your phone.
- SIM card lock: Set up a PIN to lock your device's SIM card.
- Passwords: Make passwords visible, which helps you to enter a password that is more complex and secure.
- Device administration: Manage device administrators, allow apps to be installed from sources other than the Play Store, and choose to verify apps from all sources. Unknown sources: Manage installation of apps from sources other than the Play Store.
- Credential storage: Manage, install, or clear certificates on your devices.
- Trust agents: Manage trust agents for features like Smart Lock

Tip: Touch Settings > Security > Owner info to enter information that's displayed on the lock screen. This can be useful in case you lose your device.

You can secure your phone by setting a screen lock. Each time you turn on your device or wake up the screen, you'll be asked to unlock your device.

- Set up or change a screen lock:
  - 1- Open your device's Settings menu .
  - 2- Under "Personal," touch Security.
  - 3- Under "Screen security," touch Screen lock. If you've already set a lock, you'll need to enter the pattern, PIN, or password before you can choose a different lock
  - 4- Touch the screen lock you'd like to use and follow the on screen instructions.

Some applications can harm you or your device. You can choose to verify apps that you download from the Internet in order to help prevent harmful software from being installed on your device.

The Google Play Store helps prevent harmful software from being installed on your device by blocking potentially harmful apps. If you install apps from other sources, you can turn on app verification to make sure the apps you install are scanned for malware. You'll also need to allow your device to download apps from sources other than the Google Play Store.

# **Account and location Settings**

You can add accounts so that information associated with that account automatically syncs with your device. You need to have an account set up on your device if you want to get apps from the Google Play store.

- Add an account on your device
  - 1- Open the Settings menu on your device.
  - 2- Under "Accounts," touch Add account.
  - 3- Touch the type of account you want to add. You may be able to choose from choices like "Google," "IMAP," or "POP3."
    - Choose "Google" if you want to add your Google Account. When you sign in with a Google Account, all the email, contacts, Calendar events, and other data associated with that account are automatically synced with your device.
    - Choose "IMAP" or "POP3" if you want to access your mail with a program like Microsoft Outlook or Thunderbird, even when you aren't connected to the Internet.
  - 4- Follow the on-screen instructions to add the account.

Whenever you need to change the settings of any of the accounts you added, follow these steps to get to them:

- 1- Open the Settings menu on your device.
- 2- Under "Accounts," select your account. If you're using a Google account, touch Google and then your account.

Remove an account from your device

You can remove an account you've added to your device. When you do so, everything associated with that account, including email, contacts, and settings, will also be deleted.

To remove an account from your device, follow these steps:

- 1- Open the Settings menu on your device.
- 2- Under "Accounts," touch the name of the account you want to remove.
- 3- If you're using a Google account, touch Google and then the account. Keep in mind that when you sign out of your Google Account, all the email, contacts, Calendar events, and other data associated with that account will no longer automatically sync with your device.
- 4- Touch the Menu icon in the top right corner of the screen.
- 5- Touch Remove account.
- Change your location mode

You can use different modes when you turn on location for your device. These modes replace the GPS, Wi-Fi, and cellular network options in previous versions of Android.

Each mode uses different sources to estimate your device's location. You can allow apps to use this information to provide location-based services, such as the ability to check in, view commute traffic, or find nearby restaurants.

To control what location information your device can use, follow these steps:

- 1- Open your device's Settings menu .
- 2- Under "Personal," touch Location.
  - When the switch at the top of the screen is Off, your device location isn't shared with any apps.

Important: Turning off location for your device also turns it off for Google apps and non-Google apps. That means that apps can't use your device location, and many useful features will be turned off.

When the switch at the top of the screen is On, you can select one of the following modes:

- High accuracy. High accuracy mode uses GPS, Wi-Fi, cellular networks, and other sensors to get the highest-accuracy location for your device. It uses Google's location service to help estimate your location faster and more accurately.
- Battery saving. Battery saving mode estimates your location using low battery-intensive location sources, such as Wi-Fi and cellular networks. It uses Google's location service to help estimate your location faster and more accurately.
- Device only. Device only mode estimates your location using GPS only. It doesn't use Google's location service to provide location information.
   This mode may use more battery power and take longer to determine your location.

You'll see the location icon at the top of your screen when your device's precise location is being used by any app. This icon doesn't necessarily indicate GPS activity: it means that a mode using more power to determine your location is turned on.

# **Factory reset**

If you want to erase all your personal data from your device, follow these steps:

- 1- Open your device's Settings menu.
- 2- Under "Personal," touch Backup & reset.
- 3- Touch Factory data reset.

All of your data is erased from your device, including your Google Account, any other accounts, your system and app settings, and any downloaded applications.

After resetting your device, you'll need to re-enter the same information requested when you first set it up. If you've been backing up your data to a Google Account, an option during the setup process allows you to restore it.

# **Safety information**

To reduce the risk of fire or electric shock, do not expose the battery charger to rain or moisture. Do not expose the charger to dripping or splashing of liquids.

- The battery charger must be used indoors. It is neither designed nor tested for use outdoors, in recreation vehicles, or on boats.
- Charge the battery only on a charger approved by Figo. Do not continue charging the battery if it does not reach full charge within the specified charging time. Doing so may cause the battery to become hot, rupture, or ignite. If you see any heat deformation or leakage, properly dispose of the battery.
- Do not expose the battery to temperatures greater than  $212^{\circ}F$  ( $100^{\circ}C$ ). If exposed to excessive heat, the battery can catch fire and explode.
- Do not place the battery in direct sunlight, or use or store it inside cars in hot weather where it can be exposed to temperatures in excess of  $140^{\circ}F$  ( $60^{\circ}C$ ). Doing so may cause the battery to generate heat, rupture, or ignite. Using the battery in this manner also may result in a loss of performance and a shortened life expectancy.
- Do not short circuit the battery. Avoid placing it around metal objects such as keys, pocket change, paper clips, and jewelry.
- Do not hit the battery with a hammer, step on, throw or drop it to expose it to a strong shock. Do not pierce the battery with a sharp object such as a nail. Do not crush, dent, or deform the battery in any way. If the battery becomes deformed, properly dispose of it.
- The battery used in this device may present a risk of fire or chemical burn if mistreated. Do not disassemble, heat above 212°F (100°C), or incinerate. Replace battery with an approved Figo battery only. Use of another battery may present a risk of fire or explosion.

### **FCC Caution:**

Any Changes or modifications not expressly approved by the party responsible for compliance could void the user's authority to operate the equipment.

This device complies with part 15 of the FCC Rules. Operation is subject to the following two conditions: (1) This device may not cause harmful interference, and (2) this device must accept any interference received, including interference that may cause undesired operation.

Note: This equipment has been tested and found to comply with the limits for a Class B digital device, pursuant to part 15 of the FCC Rules. These limits are designed to provide reasonable protection against harmful interference in a residential installation. This equipment generates, uses and can radiate radio frequency energy and, if not installed and used in accordance with the instructions, may cause harmful interference to radio communications. However, there is no guarantee that interference will not occur in a particular installation. If this equipment does cause harmful interference to radio or television reception, which can be determined by turning the equipment off and on, the user is encouraged to try to correct the interference by one or more of the following measures:

- -Reorient or relocate the receiving antenna.
- -Increase the separation between the equipment and receiver.
- —Connect the equipment into an outlet on a circuit different from that to which the receiver is connected.
- —Consult the dealer or an experienced radio/TV technician for help.

# **Specific Absorption Rate (SAR) information**

SAR tests are conducted using standard operating positions accepted by the FCC with the phone transmitting at its highest certified power level in all tested frequency bands, although the SAR is determined at the highest certified power level, the actual SAR level of the phonewhile operating can be well below the maximum value, in general, the closer you are to awireless base station antenna, the lower the power output.

Before a new model phone is a available for sale to the public, it must be tested and certified to the FCC that it does not exceed the exposure limit established by the FCC, Tests for each phone are performed in positions and locations (e.g. at the ear and worn on the body) as required by the FCC.

For body worn operation, this model phone has been tested and meets the FCC RF exposure guidelines when used with an accessory designated for this product or when used with an accessory that Contains no metal and that positions the handset a minimum of 1.0 cm from the body.

Non-compliance with the above restrictions may result in violation of RF exposure guidelines.